## EMPLOYEE: FRONTLINE SIGN-IN PAGE

Frontline also provides the standard sign-in option via a global URL [\(app.frontlineeducation.com](https://app.frontlineeducation.com/select/) or http://subs.scusd.edu) . From here, a user will select the link that says **Or Sign in with Organization SSO**. This opens the Provider Discovery page. Enter the email address affiliated with your organization and click **Look up organization sign in page**.

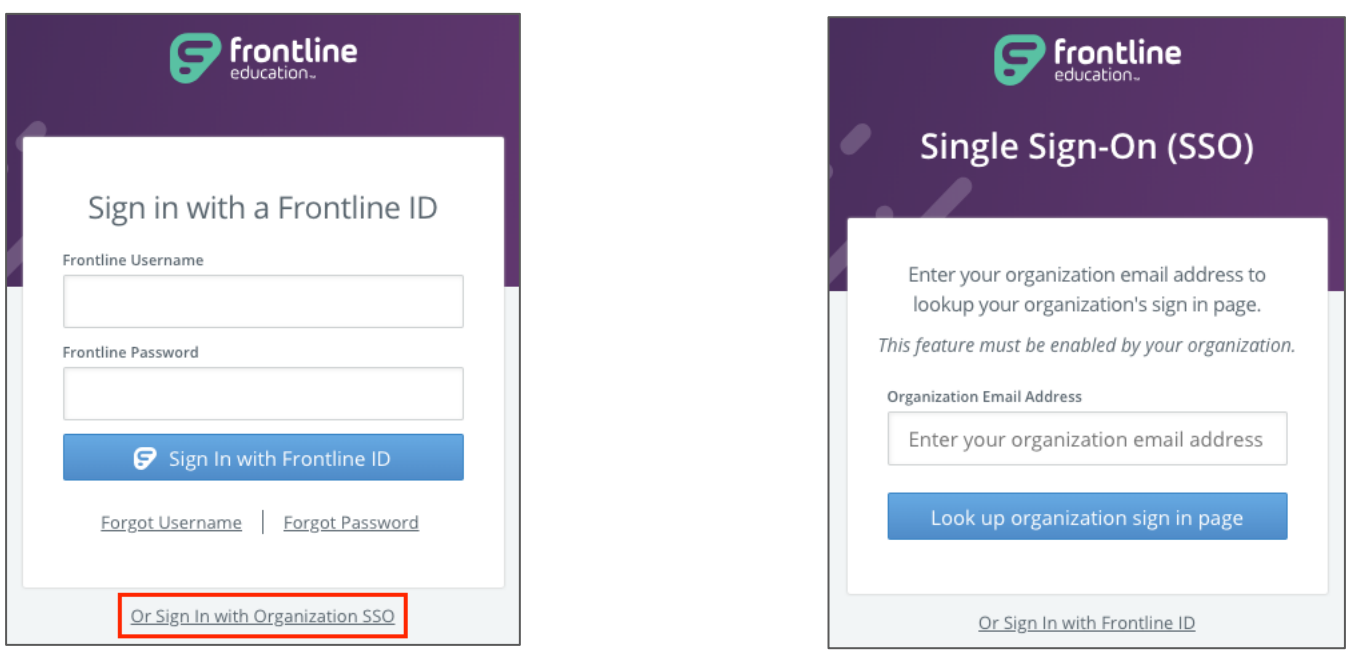

This email authenticates your affiliation with your organization. Once a successful authentication occurs, the system will remember your credentials for any future login attempts.

If an error occurs during sign in, you will be prompted to re-enter your email, and if a problem persists, we recommend you contactout Technology Department: Support@scusd.edu or Substitute Services: Bobbie-Jo-Argo@scusd.edu

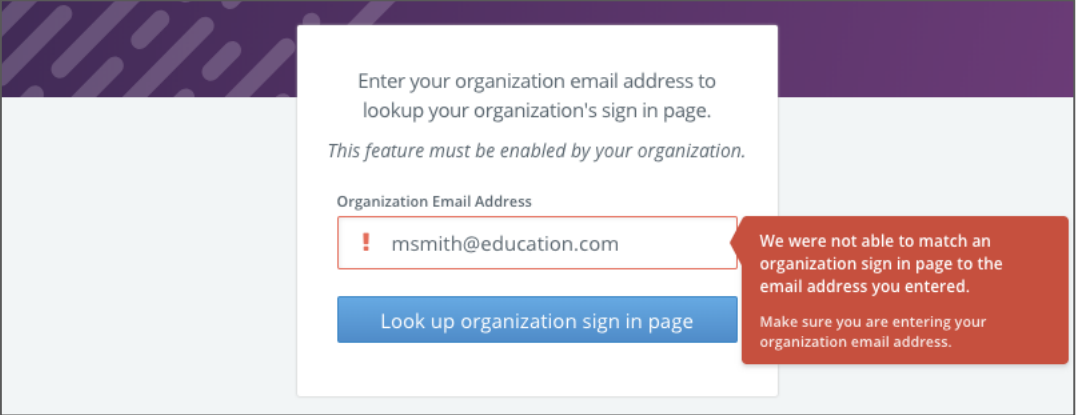

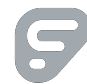

An authenticated user who signs out and re-visits the login page will see something similar to the image below. You have three different options to select.

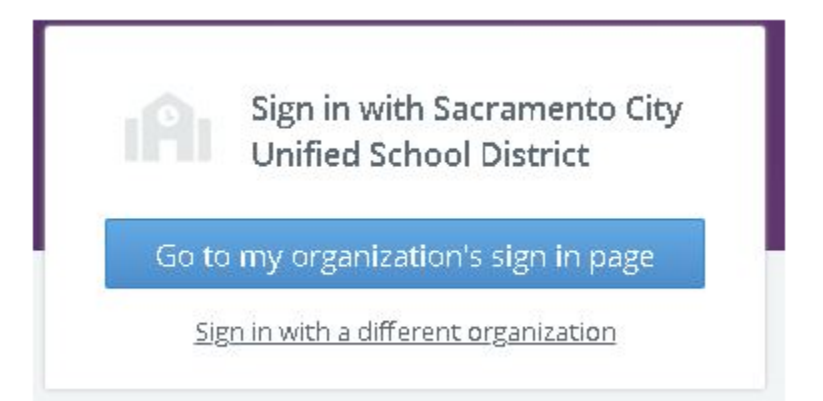

- Click "**Go to my organization's sign in page**"to directly log in and access the Frontline application.
- Select "**Or Sign In with Frontline ID**" to open the initial user Sign In page (as seen in the left image).
- Click **"Sign in with a different organization**" to open the Provider Discovery page. In this scenario, you can select an additional link at the bottom to sign in with the organization SSO again.

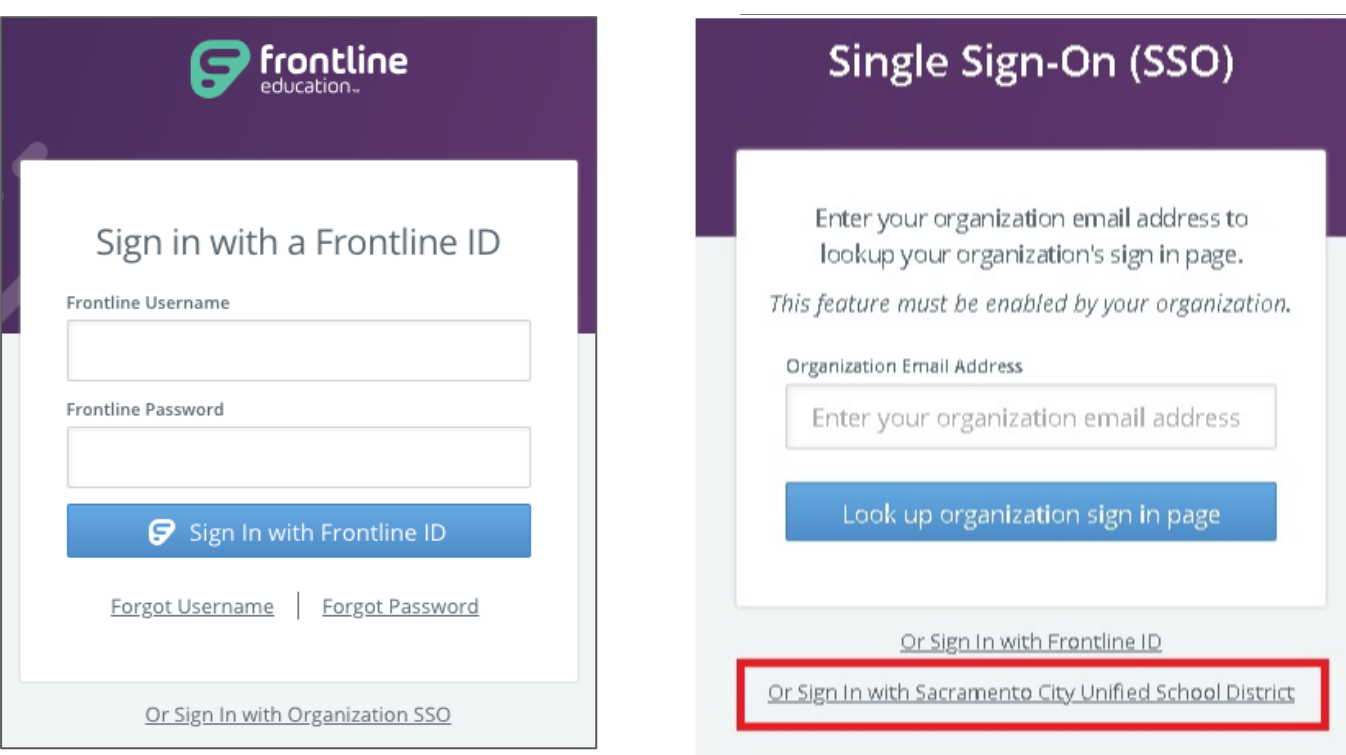

Are you still having trouble signing in? Here are a few helpful tips: \*Make sure you are not signed into your own personnel goggle account \*Make sure you district email address is correct \*Clear your web browser "Cache" history \*\*If you have done all 3 above please contact Support@scusd or Bobbie-Jo-Argo@scusd.edu for further assistance.

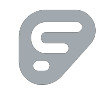